# **Web** 参加申込要領

2023 年度日本社会心理学会(JSSP)第 64 回大会の大会参加,研究発表希望者は,必ずインターネッ ト(Web)を通して申込の手続きを行ってください。

日本社会心理学会第 64 回大会 Web サイトの申込画面から希望する処理を選択し,画面の案内に沿っ て手続きを進めてください。Web による登録,修正の手続きは,下記期限まで可能です。

・発表者:**5** 月**18** 日(木)**24** 時まで

- ・予約参加のみ(郵便振替):**6** 月**22** 日(木)**24** 時まで
- ・予約参加のみ(クレジット決済):**7** 月**6** 日(木)**24** 時まで

Web での申込ができない場合には、各種締切日までに大会ヘルプデスク (jssp-desk@conf.bunken.co.jp) 宛に連絡してください。

1 号通信でお知らせしたキャリア初期研究者セッションへの申し込みについては,大会 Web サイトに て詳細を別途公開します。ご確認ください。

# 第 64 回大会 Web サイト

#### **<https://www.socialpsychology.jp/conf2023/>**

登録前に必ず下記<登録に関する注意事項>を読んでください。

#### <登録に関する注意事項>

(申込について)

- 1. インターネット (Web)による手続きは,必ず<u>責任発表者本人</u>が行ってください。
- 2. 登録されたデータが発送時や参加申込データ,プログラム,発表論文集にそのまま使わ れます。校正の機会はございません。記入漏れや誤った情報入力がないよう十分に注意 してください。

(必要な環境・条件)

- 1. Windows 10 をお使いの場合は Microsoft Edge 最新版(※IE モードは動作保証対象外 です) または Google Chrome 最新版, Mozilla Firefox 最新版, Macintosh (Mac OS 10.x)をお使いの場合は Safari 10.X 以上,Google Chrome 最新版,Mozilla Firefox 最 新版の日本語版閲覧ソフトが利用可能であること。上記以外のブラウザやプレビュー リリース版,ベータ版,スマートフォン,タブレット端末,携帯電話搭載のフルブラ ウザなどでは動作保証対象外とさせていただきます。
- 2. メールアドレス(携帯電話のアドレスは不可)を所持していること。

### (文字入力)

- 1. ギリシャ文字 (α, β, γ など)は全角文字を使用してください。
- 2. ローマ数字(Ⅰ,Ⅱ,Ⅲなど)は使用せず,アルファベットの I(アイ), V (ブイ), X(エックス)を使用してください。
- 3. 機種依存文字(㈱, ①など)は使用しないでください。
- 4. カタカナは,全角文字で入力してください。
- 5. 外国語名称については,基本的に英語表記をしてください。

<申込手順>

- ➔ まず大会に参加されるすべての方に,「参加申込」を行っていただきます。
- → その後, 発表を希望される方は,「発表申込」を行ってください。(正会員, 名誉会員, 法人会員のみ可 能)
- ➔ 発表申込が完了した後に,「発表原稿投稿」をすることができます。
- → 発表者の方は以上の手続きすべてを5月18日 (木) 24 時までにお済ませください。
- → 郵便振替利用の予約参加者の方は6月22日 (木) 24 時まで、クレジットカード決済利用の予約参加者 の方は7月6日(木)24時までに参加申込をお済ませください。

個人会員(正会員・名誉会員・準会員)としての申込には会員番号とパスワードが必要です。会員番号は学 会事務局より配信されたメールに記載されていますので、登録前に確認してください。パスワードは、[学会](https://iap-jp.org/jssp/mypage/login/login) [の会員ページで](https://iap-jp.org/jssp/mypage/login/login)照会が可能です。

法人会員および臨時会員の方は, 第64回大会専用のログイン ID とパスワードを発行の上, お手続きください。

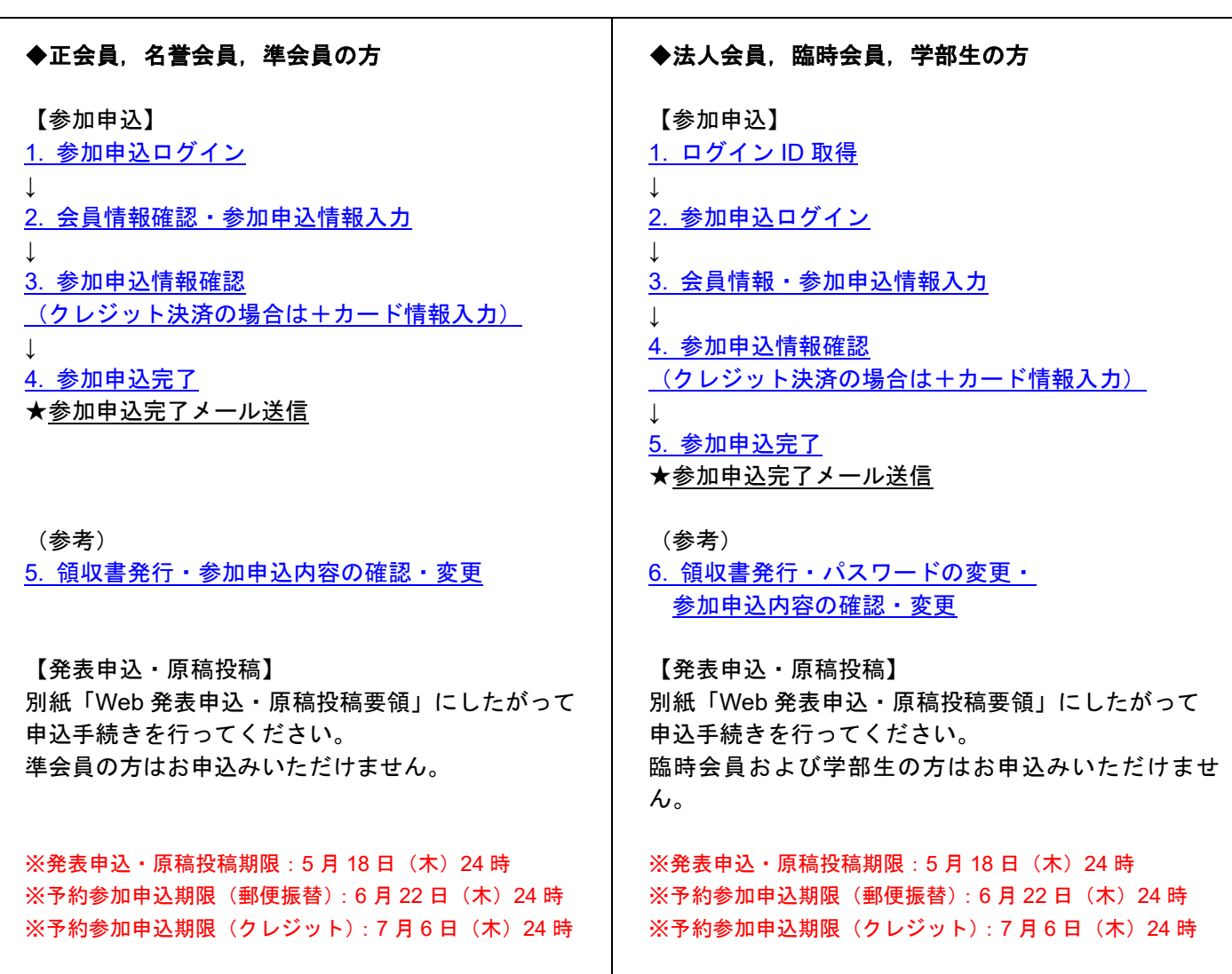

第64回大会 Web サイト (下図左)にアクセスした後、左メニューから「参加申込」をクリックしてエントリ ーページ(下図右)に進み,続いて,「参加申込みはこちら」ボタンをクリックしてください。

### 【大会 Web サイトとエントリーページ画面】

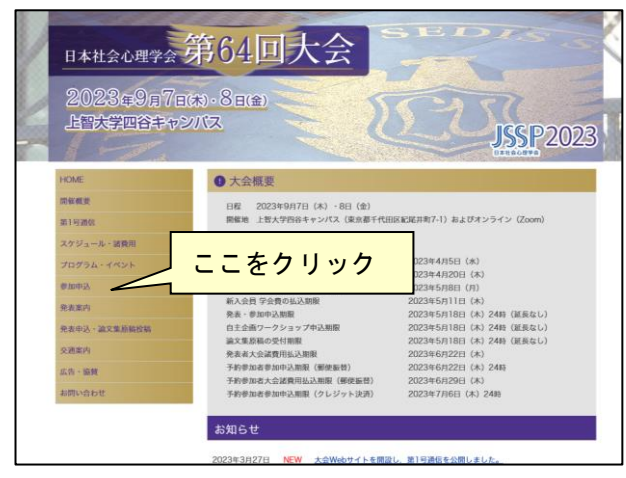

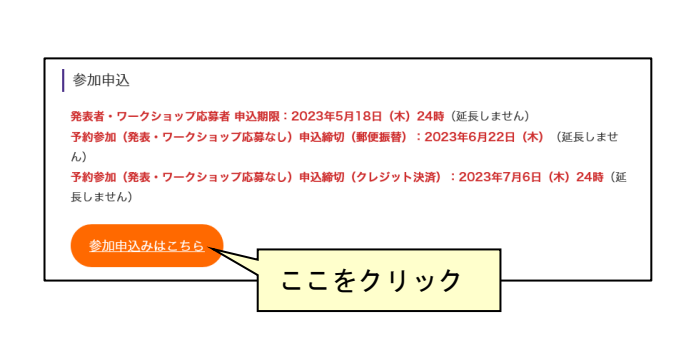

# ◆正会員,名誉会員,準会員の方

### <span id="page-2-0"></span>**1.** 参加申込ログイン

### 【大会参加申込画面】

はじめに,会員種別を選択する画面が表示されま す。正会員,名誉会員,準会員の方は「個人会員」 を選択してください。

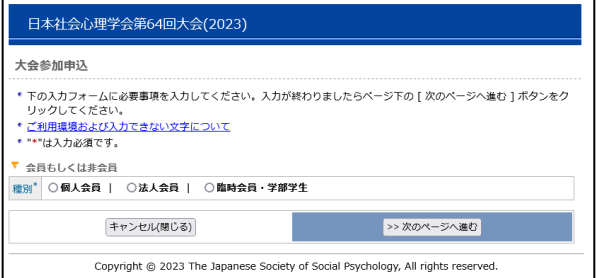

#### 【参加申込ログイン画面】

会員番号・パスワードを入力し,「次のページへ進 む」ボタンをクリックしてください。 認証 OK であれば「会員情報確認画面」に移りま す。

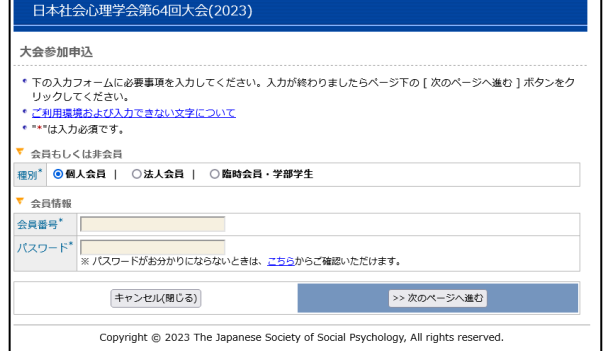

# <span id="page-3-0"></span>**2.** 会員情報確認・参加申込情報入力

#### 【会員情報確認画面】

はじめに,個人情報の取扱についてご覧いただき, 内容に同意いただける場合はチェックボックスに チェックをしてください。「同意する」にチェック されない場合はお申込みができませんので,ご注 意ください。

学会に登録されている会員情報が表示されます。 内容を確認し,変更がある場合は「ここで新たに入 力し,今大会のみの連絡先を登録する」から再入力 してください。すべての項目が入力必須です。

- ※ なお,ここで再入力された情報は,今大会申 込でのみ有効です。
- ※ 会員情報の変更については,日本社会心理学 会事務局(jssp-post@as.bunken.co.jp)まで連絡 してください。

#### 【参加申込情報入力画面】

- 参加申込の内容に関する情報の入力を行います。
- 1. 論文集購入

※発表論文集は、オンライン提供を基本としま す。(8 月中旬に公開予定) 冊子版を購入される方はこちらでお申込くだ さい。なお,冊子は大会当日に受付でお渡しし ます。

- 2. 支払方法(必須項目)
- 3. 参加証所属(必須項目)

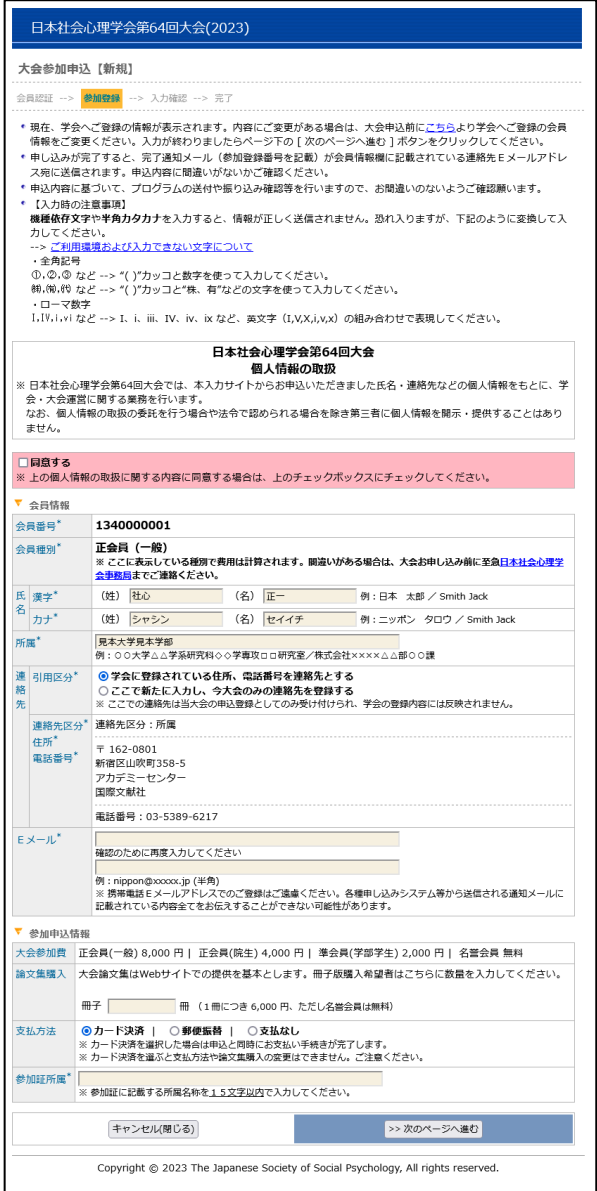

# <span id="page-4-0"></span>**3.** 参加申込情報確認 (クレジット決済の場合は+カード情報入力)

#### 【参加申込情報確認画面】

参加申込内容が画面に表示されます。

内容に誤りがある場合は,「申込内容の修正」ボタ ンをクリックすると,「参加申込情報入力画面」に 戻りますので,参加申込内容を修正してください。

#### 【カード情報確認画面】

クレジットカード決済を選択した場合に表示され ます。VISA / Master / JCB / AMERICAN EXPRESS / Diners がご利用いただけます。ご入力いただいた 内容をもとに決済を行いますので,間違いのない ようご入力ください。

クレジットカード決済は(株)国際文献社が決済業 務を代行しているため,カード明細には「国際文献 事務センター」「コクサイブンケン ジムセンター」

「IAP CONFERENCE SERVICE」のいずれかの名前 が記載されます。

### 【新規申込の実行】

内容に誤りがないことを確認したら,「新規申込実 行」ボタンをクリックしてください。

最終確認のポップアップが表示されますので, 「OK」ボタンを押してお手続きください。

### <span id="page-4-1"></span>**4.** 参加申込完了

### 【参加申込完了画面】

右の画面が表示されれば,参加申込完了です。 これで手続きは完了ですが、必ず参加申込完了通 知メールが届いていることを確認してください。 届いていない場合は,手続きが完了していない可 能性がありますので,迷惑メールフォルダなどを 確認後、なるべく早く大会ヘルプデスクにお問い 合わせください。

郵便振替を選択された方は,参加申込完了通知メ ールに大会諸費用の請求情報が記載されておりま すので,案内に従って期日までにお振り込みくだ さい。

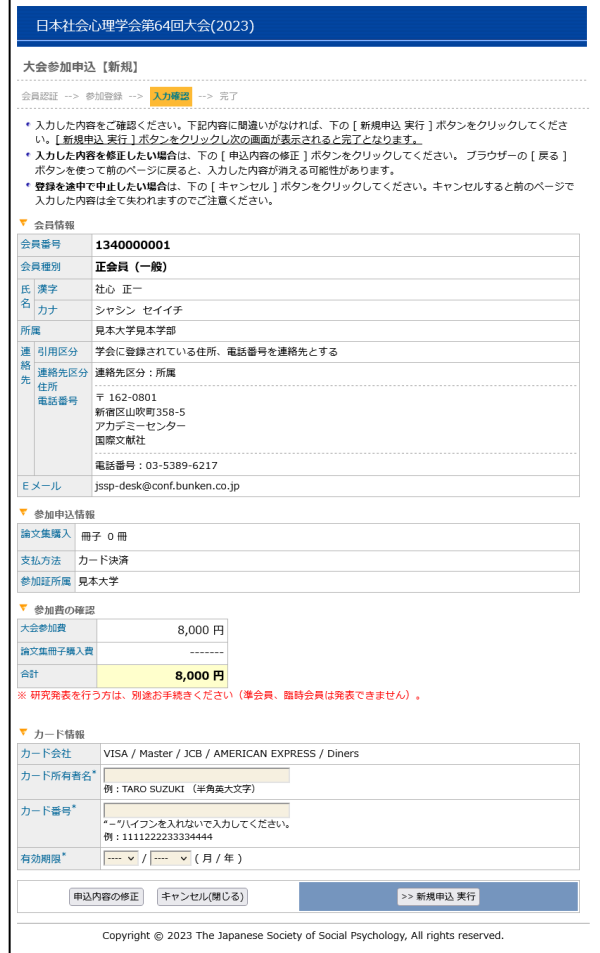

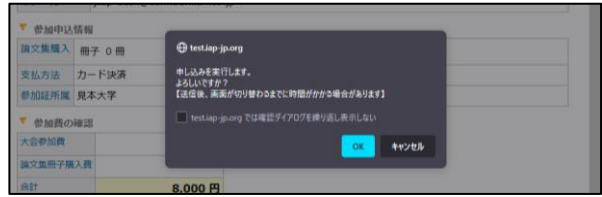

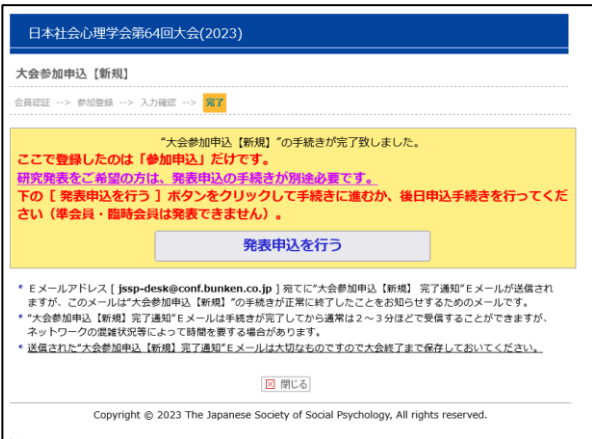

# **5.** 領収書発行・参加申込内容の確認・変更

<span id="page-5-0"></span>参加申込完了後に再度ログインを行うと領収書の 発行や参加申込内容の確認,変更手続きが可能に なります。

新規申込時と同様に第 64 回大会 Web [サイトに](https://www.socialpsychology.jp/conf2023/)ア クセスした後,左メニューから「参加申込」をクリ ックしてエントリーページに進み,「参加申込み はこちら」ボタンをクリックしてください。

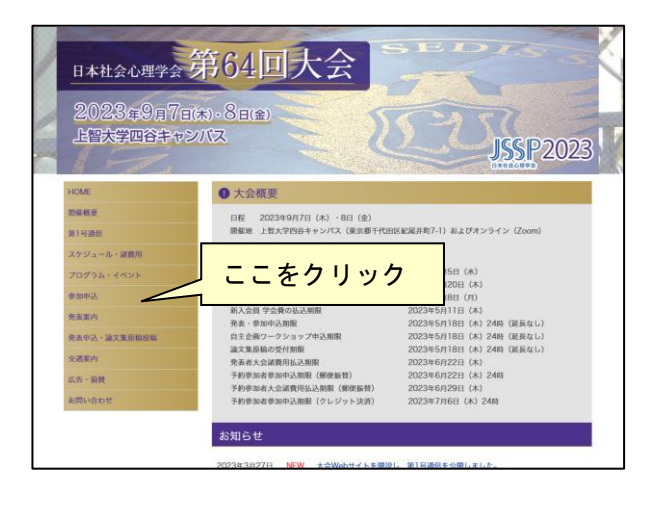

参加申込 発表者・ワークショップ応募者 申込期限: 2023年5月18日 (木) 24時 (延長しません) 予約参加 (発表・ワークショップ応募なし) 申込締切 (郵便振替) : 2023年6月22日 (木) (延長しませ **予約参加 (発表・ワークショップ応募なし) 申込締切 (クレジット決済) : 2023年7月6日 (木) 24時 (延** 長しません) ここをクリック 参加申込みはこちら

#### 【大会参加申込画面】

会員種別を選択する画面が表示されます。正会員, 名誉会員,準会員の方は「個人会員」を選択してく ださい。

### 【参加申込ログイン画面】

会員番号・パスワードを入力し,「次のページへ進 む」ボタンをクリックしてください。 認証 OK であれば「参加申込確認画面」に移りま す。

#### 日本社会心理学会第64回大会(2023) 大会参加申込 \* 下の入力フォームに必要事項を入力してください。入力が終わりましたらページ下の [ 次のページへ進む ] ボタンをク<br>- リックしてください。<br>\* ご利用環境および入力できない文字について<br>\* \*\*\*は入力必須です。 v<br><<br />
会員もしくは非会員 <sub>理別</sub>\* ○個人会員 | ○法人会員 | ○臨時会員・学部学生 キャンセル(閉じる) **Contract** >>次のページへ進む Copyright @ 2023 The Japanese Society of Social Psychology, All rights reserved

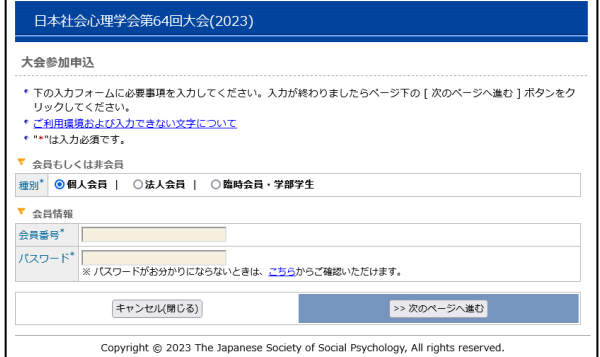

### 【参加申込確認画面】

参加申込内容の確認画面が表示されます。 登録内容の変更や領収書の発行手続きはこの画面 行ってください。

### 登録内容の変更

登録内容を変更する場合は,「登録内容を変更する」 ボタンからお手続きください。 大会諸費用の入金後は,論文集冊子購入数の変更 など費用にかかわる変更ができませんのでご注意 ください。

#### 領収書の発行

「領収書」ボタンが有効になっている方は領収書 の発行準備が完了しています。

※クレジット決済で参加費を支払った方は申し 込み完了直後からダウンロードが可能です。

※郵便振替で参加費を支払った方は、お振込み から 1 週間程度でダウンロードが可能になり ます。お振込みから 10 営業日を過ぎてもボタ ンが有効にならない場合は,大会ヘルプデス クまでお問い合わせください。

「領収書」ボタンを押すと、発行日と領収書の宛 名入力欄が表示されます。

必要事項を記入し,「参加費の領収書」「論文集冊 子購入費の領収書」ボタンを押すと, PDF 形式 の領収書が発行されます。2回目以降は「再発行」 の記載がされますので,内容をよくご確認の上発行し てください。

ブラウザの設定にもよりますが,通常はダウンロ ードフォルダに保存されます。

発行日や領収書の宛名を誤って入力した場合は, 内容修正の上,再発行してください。 2 回目以降のダウンロードでは「再発行」の旨が 記載されます。

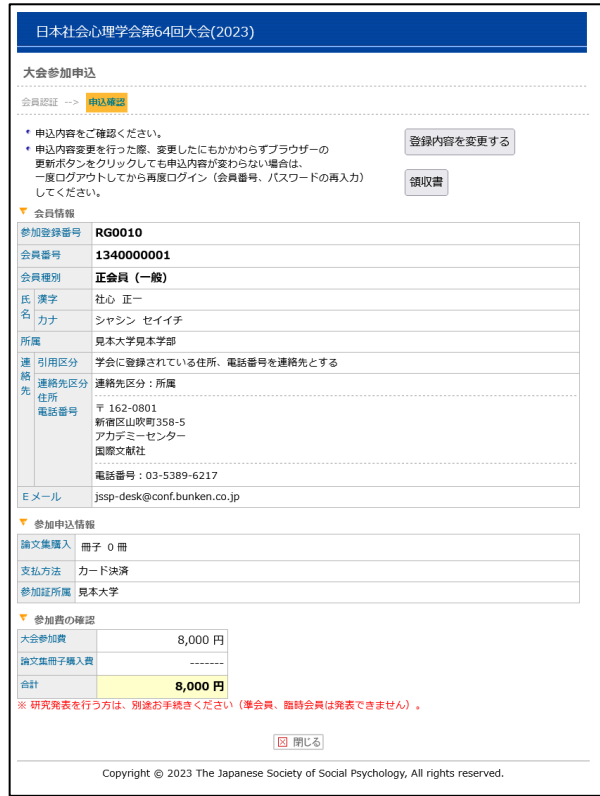

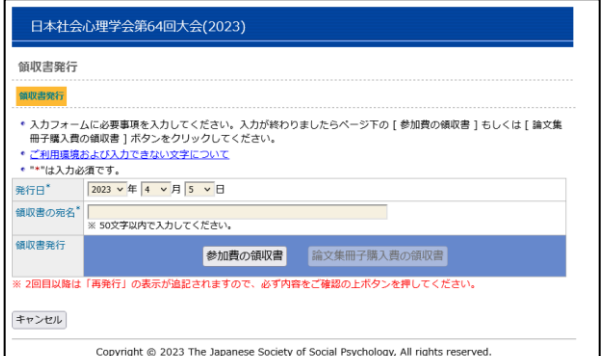

# ◆法人会員,臨時会員,学部生の方

### <span id="page-7-0"></span>**1.** ログイン **ID** 取得

#### 【大会参加申込画面】

はじめに,会員種別を選択する画面が表示されま す。法人会員の方は「法人会員」,臨時会員または 学部生の方は「臨時会員・学生」を選択してくださ い。

### 【大会参加申込画面(申込区分選択画面)】

「新規申込(ログイン ID をお持ちでない方)」を 選択してください。

#### 【お申込者情報入力画面】

はじめに,個人情報の取扱についてご覧いただき, 内容に同意いただける場合はチェックボックスに チェックをしてください。「同意する」にチェック されない場合はお申込みができませんので,ご注 意ください。

お申込者情報の内容に関する情報の入力を行いま す。

- 1. 氏名(漢字)(必須項目)
- 2. 種別(必須項目) ※法人会員の方はご所属企業名を選択 ※臨時会員・学部生の方は種別を選択 大学院生は「臨時会員」を選択してください
- 3. E メール (必須項目) ※ここでご入力いただいた内容は会期当日の質 疑応答システムで使用します。
- 4. パスワード

#### 【お申込者情報確認画面】

お申込者情報の内容が画面に表示されます。

内容に誤りがある場合は,「申込内容の修正」ボタ ンをクリックすると,「お申込者情報入力画面」に 戻りますので,お申込者情報の内容を修正してく ださい。

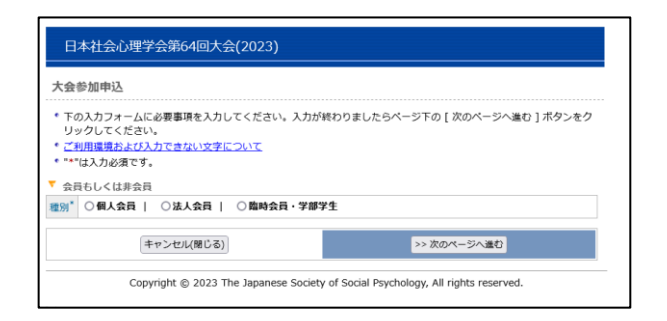

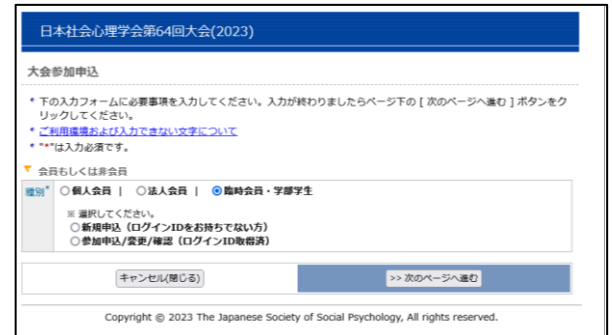

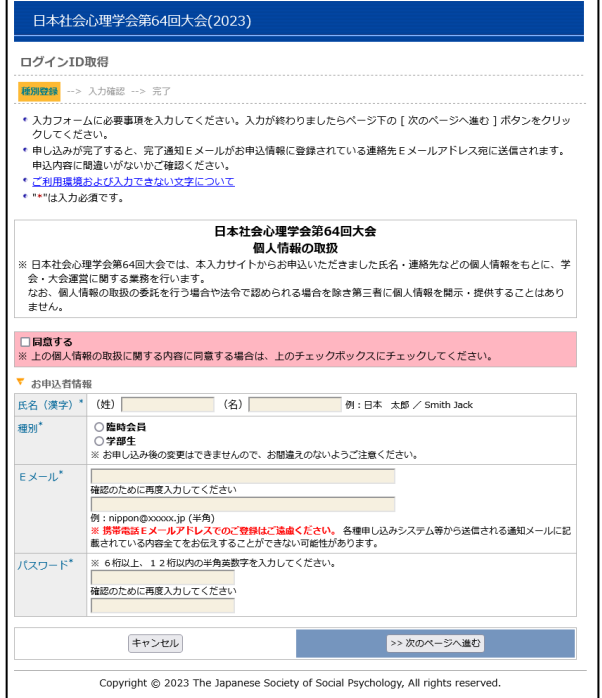

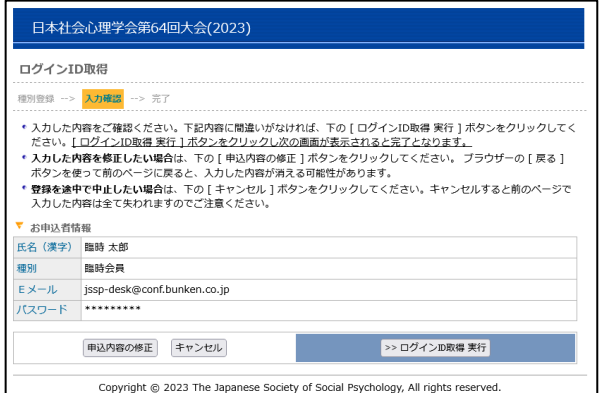

### 【ログイン ID 取得完了画面】

右の画面が表示されれば,ログイン ID 取得完了で す。

登録したメールアドレス宛にログイン ID の通知が 送信されますので,ご確認ください。

通常は 2~3 分ほどでメールを受信することができ ますが,ネットワークの混雑状況などによっては時 間がかかる場合がございます。

また,場合によっては迷惑メールと誤判定される 場合もありますので,迷惑メールフォルダなども 確認してください。

メールアドレスを誤入力した場合は,手続きをや り直してください。

# <span id="page-8-0"></span>**2.** 参加申込ログイン

#### 【大会参加申込画面】

ログイン ID 通知メールに記載されたリンクをク リックすると,再度会員種別を選択する画面が表 示されます。

法人会員として申し込まれた方は「法人会員」,臨 時会員または学部生として申し込まれた方は「臨 時会員・学生」を選択してください。

第 64 回大会 Web [サイトの](https://www.socialpsychology.jp/conf2023/)「参加申込」ページに掲 載されている「参加申込みはこちら」ボタンからも アクセス可能です。

#### 【大会参加申込画面(申込区分選択画面)】

「参加申込/変更/確認(ログイン ID 取得済)」を選 択してください。

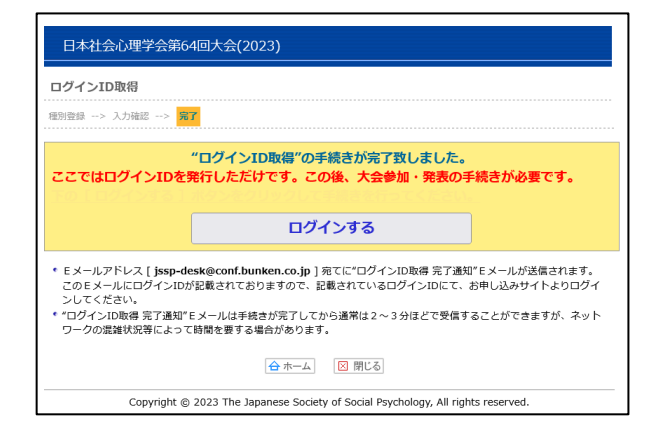

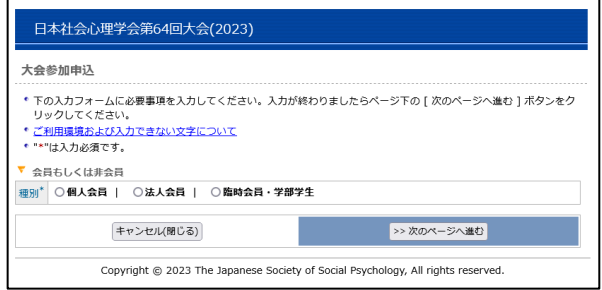

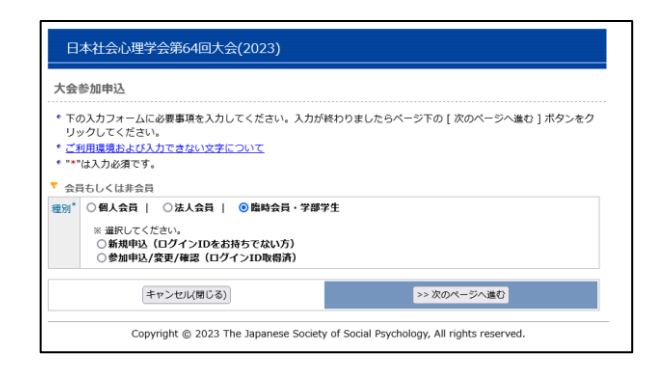

### 【参加申込ログイン画面】

ログイン ID・パスワードを入力し,「次のページへ 進む」ボタンをクリックしてください。 認証 OK であれば「会員情報入力画面」に移りま す。

パスワードをお忘れの場合は,パスワード入力欄 の下に記載された再発行ページへのリンクから再 発行の手続きを行った上でログインしてくださ い。参加申込手続き完了後にパスワードの変更が 可能になりますので,ご希望の方は別途お手続き ください。

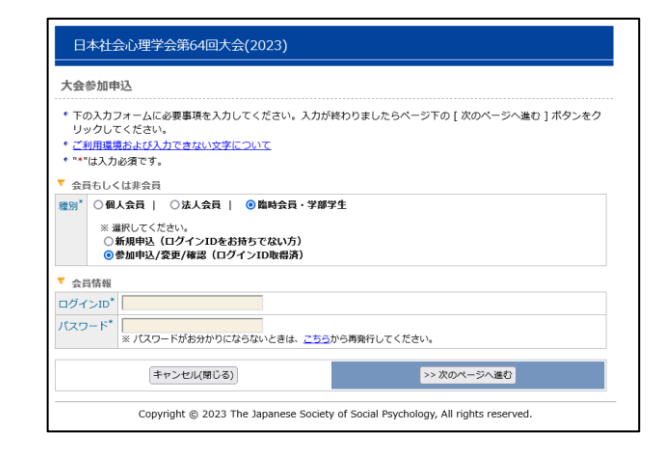

# <span id="page-9-0"></span>**3.** 会員情報・参加申込情報入力

【会員情報入力画面】

第 64 回大会でのご連絡先情報をご入力ください。 1. 氏名(漢字)(必須項目) 2. 氏名(カナ)(必須項目) 3. 所属(必須項目) 4. 連絡先区分(必須項目) 5. 住所(必須項目) 6. 電話番号(必須項目) 7. E メール (必須項目)

### 【参加申込情報入力画面】

参加申込の内容に関する情報の入力を行います。

1. 論文集購入 ※発表論文集は、オンライン提供を基本としま す。(8 月中旬に公開予定) 冊子版を購入される方はこちらでお申込くだ さい。なお,冊子は大会当日に受付でお渡しし ます。

- 2. 支払方法(必須項目)
- 3. 参加証所属(必須項目)

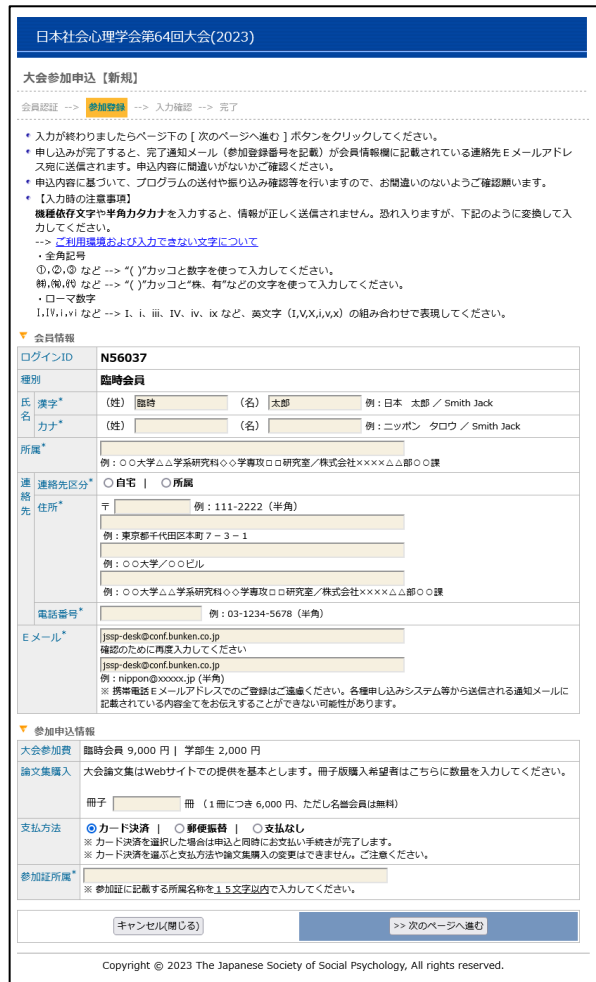

# <span id="page-10-0"></span>**4.** 参加申込情報確認 (クレジット決済の場合は+カード情報入力)

#### 【参加申込情報確認画面】

参加申込内容が画面に表示されます。

内容に誤りがある場合は,「申込内容の修正」ボタ ンをクリックすると,「参加申込情報入力画面」に 戻りますので,参加申込内容を修正してください。

#### 【カード情報確認画面】

クレジットカード決済を選択した場合に表示され ます。VISA / Master / JCB / AMERICAN EXPRESS / Diners がご利用いただけます。ご入力いただいた 内容をもとに決済を行いますので,間違いのない ようご入力ください。

クレジットカード決済は(株)国際文献社が決済業 務を代行しているため,カード明細には「国際文献 事務センター」「コクサイブンケン ジムセンター」

「IAP CONFERENCE SERVICE」のいずれかの名前 が記載されます。

#### 【新規申込の実行】

内容に誤りがないことを確認したら,「新規申込実 行」ボタンをクリックしてください。

最終確認のポップアップが表示されますので, 「OK」ボタンを押してお手続きください。

# <span id="page-10-1"></span>**5.** 参加申込完了

#### 【参加申込完了画面】

右の画面が表示されれば,参加申込完了です。 これで手続きは完了ですが、必ず参加申込完了通 知メールが届いていることを確認してください。 届いていない場合は,手続きが完了していない可 能性がありますので,迷惑メールフォルダなどを 確認後、なるべく早く大会ヘルプデスクにお問い 合わせください。

郵便振替を選択された方は,参加申込完了通知メ ールに大会諸費用の請求情報が記載されておりま すので,案内に従って期日までにお振り込みくだ さい。

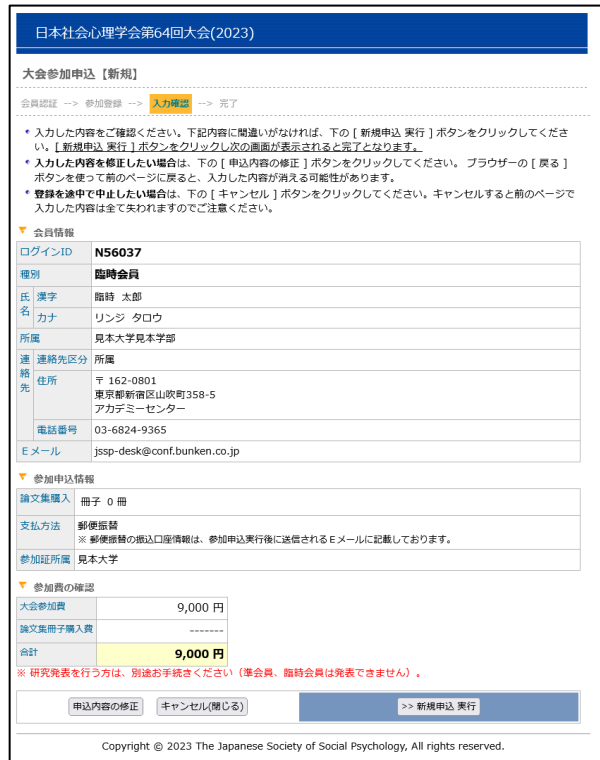

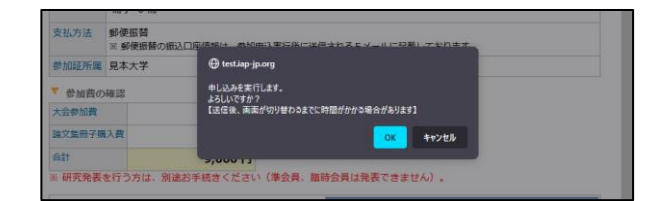

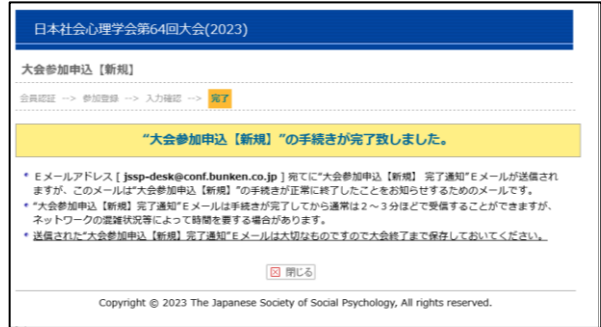

# **6.** 領収書発行・参加申込内容の確認・変更

<span id="page-11-0"></span>参加申込完了後に再度ログインを行うと領収書の 発行や参加申込内容の確認,変更手続きが可能に なります。 ログインパスワードの変更も可能です。

新規申込時と同様に第 64 回大会 Web [サイトに](https://www.socialpsychology.jp/conf2023/)ア クセスした後、左メニューから「参加申込」をクリ ックしてエントリーページに進み,「参加申込み はこちら」ボタンをクリックしてください。

### 【大会参加申込画面】

会員種別を選択する画面が表示されます。法人会 員として申し込まれた方は「法人会員」,臨時会員 または学部生として申し込まれた方は「臨時会員・ 学生」を選択してください。

#### 【大会参加申込画面(申込区分選択画面)】

「参加申込/変更/確認(ログイン ID 取得済)」を選 択してください。

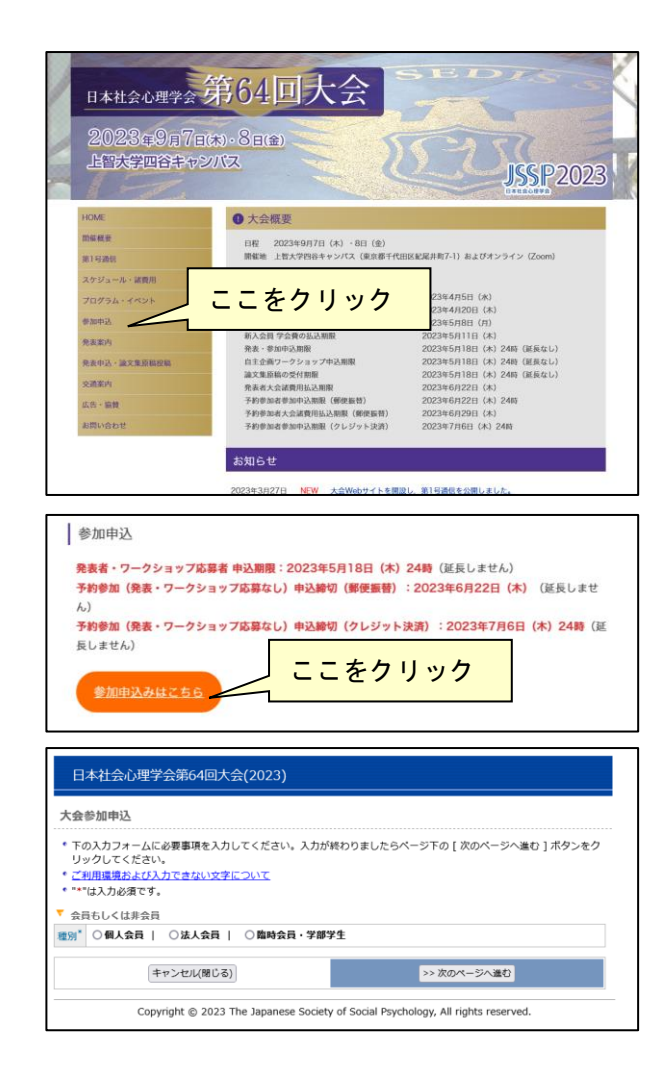

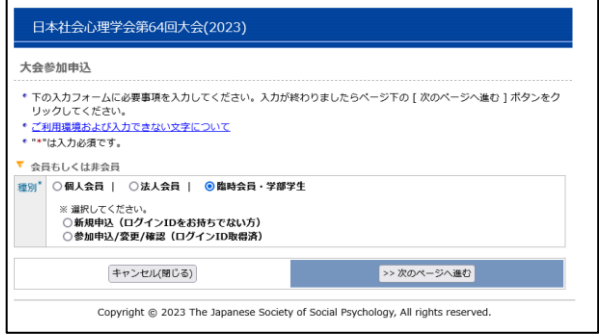

#### 【参加申込ログイン画面】

ログイン ID・パスワードを入力し,「次のページへ 進む」ボタンをクリックしてください。

認証 OK であれば「参加申込確認画面」に移りま す。

パスワードをお忘れの場合は,パスワード入力欄 の下に記載された再発行ページへのリンクから再 発行の手続きを行った上でログインしてくださ い。

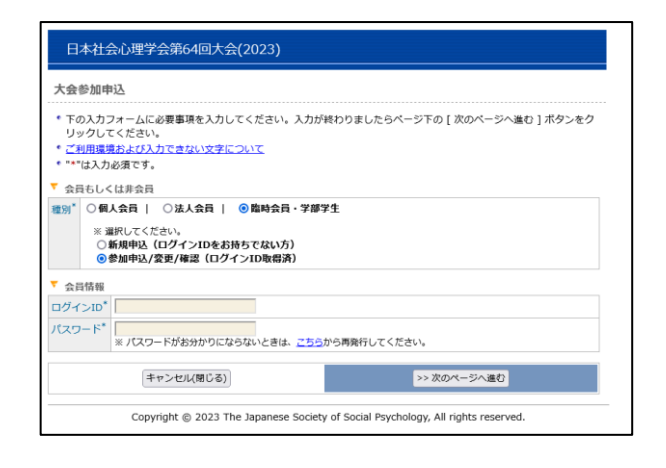

### 【参加申込確認画面】

参加申込内容の確認画面が表示されます。 登録内容の変更や領収書の発行手続きはこの画面 行ってください。

### 登録内容の変更

登録内容を変更する場合は,「登録内容を変更する」 ボタンからお手続きください。 大会諸費用の入金後は,論文集冊子購入数の変更 など費用にかかわる変更ができませんのでご注意 ください。

#### 領収書の発行

「領収書」ボタンが有効になっている方は領収書 の発行準備が完了しています。

※クレジット決済で参加費を支払った方は申し 込み完了直後からダウンロードが可能です。

※郵便振替で参加費を支払った方は、お振込み から 1 週間程度でダウンロードが可能になり ます。お振込みから 10 営業日を過ぎてもボタ ンが有効にならない場合は,大会ヘルプデス クまでお問い合わせください。

「領収書」ボタンを押すと、発行日と領収書の宛 名入力欄が表示されます。

必要事項を記入し,「参加費の領収書」「論文集冊 子購入費の領収書」ボタンを押すと, PDF 形式 の領収書が発行されます。2回目以降は「再発行」 の記載がされますので,内容をよくご確認の上発行し てください。

ブラウザの設定にもよりますが,通常はダウンロ ードフォルダに保存されます。

発行日や領収書の宛名を誤って入力した場合は, 内容修正の上,再発行してください。 2 回目以降のダウンロードでは「再発行」の旨が 記載されます。

### パスワードの変更

「パスワードの変更」ボタンより、パスワードの 変更が可能です。

6 桁~12 桁以内の半角英数字で再設定してくださ い。

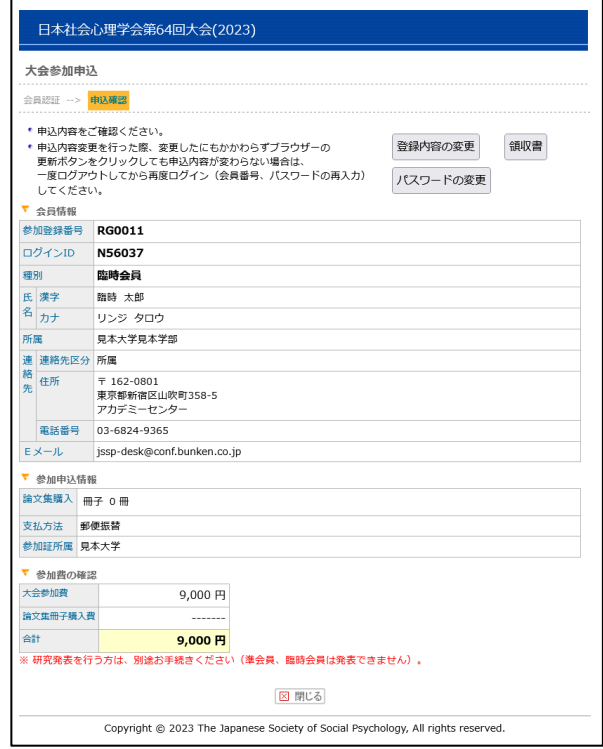

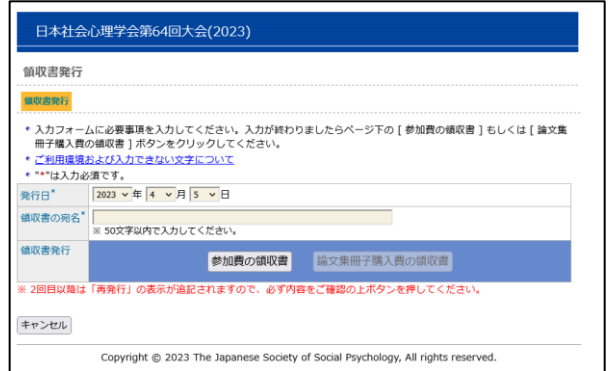

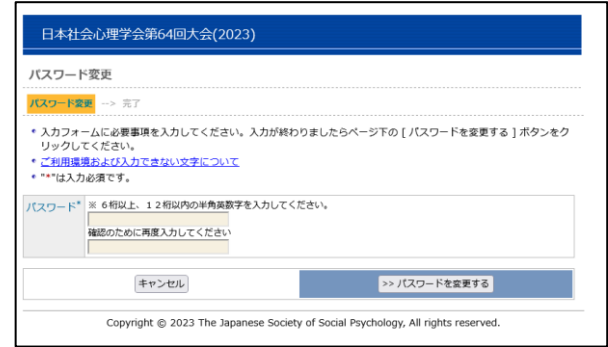

第 64 回大会のお問い合わせ先は下記の通りです。 発表申込・論文集原稿の投稿手続きについては,別紙 Web 発表申込・原稿投稿要領をご覧ください。

# 【大会に関するお問い合わせ先】

日本社会心理学会第 64 回大会準備委員会 〒102-8554 東京都千代田区紀尾井町 7-1 上智大学 総合人間科学部 心理学科 社会心理学研究室内 E-mail:jssp2023.sophia@gmail.com

# 【参加・発表申込に関するお問い合わせ先】

日本社会心理学会大会ヘルプデスク 〒162-0801 東京都新宿区山吹町 358-5 (株)国際文献社内 E-mail:jssp-desk@conf.bunken.co.jp FAX:03-5227-8632 ※2022年1月より、メールアドレスが変更になりました。

# 【入会・会員情報変更に関するお問合せ先】

日本社会心理学会事務局 〒162-0801 東京都新宿区山吹町 358-5 (株)国際文献社内 E-mail:jssp-post@as.bunken.co.jp TEL:03-6824-9378 FAX:03-5227-8631 ※2022年10月より、メールアドレスが変更になりました。 ※入会申込書は日本社会心理学会 Web サイト (<https://www.socialpsychology.jp/>) から入手できます。